# **ChartSelect**

# User Manual

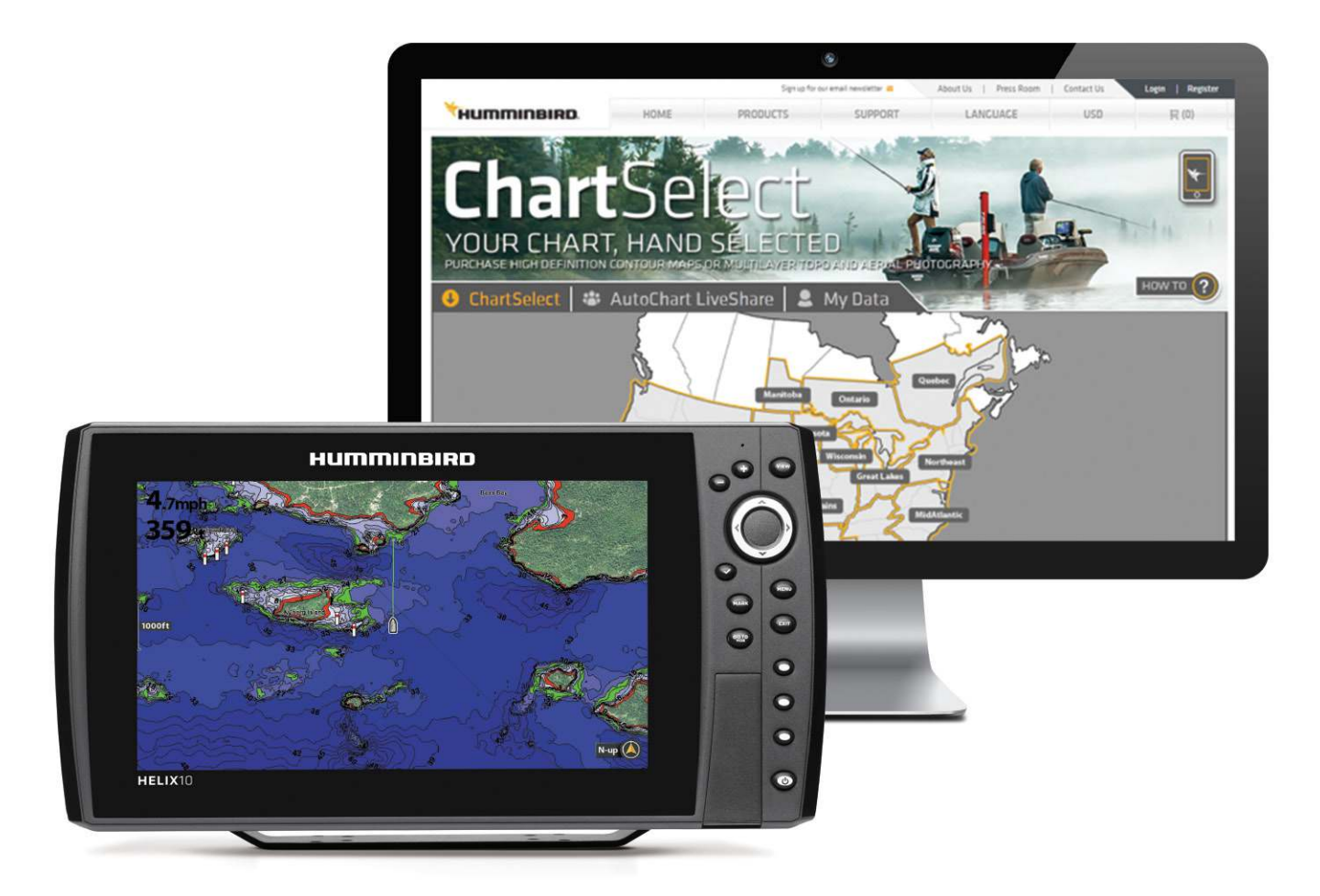

# **Table of Contents**

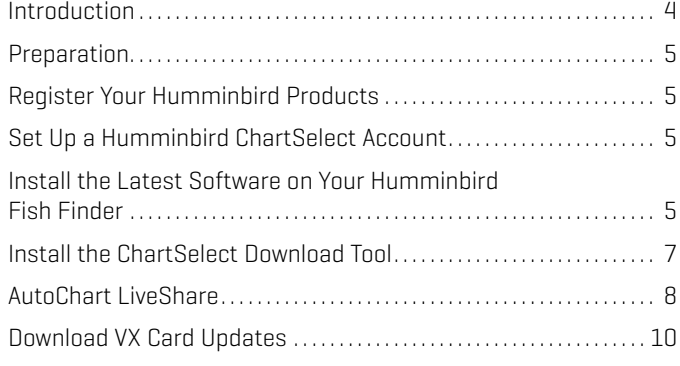

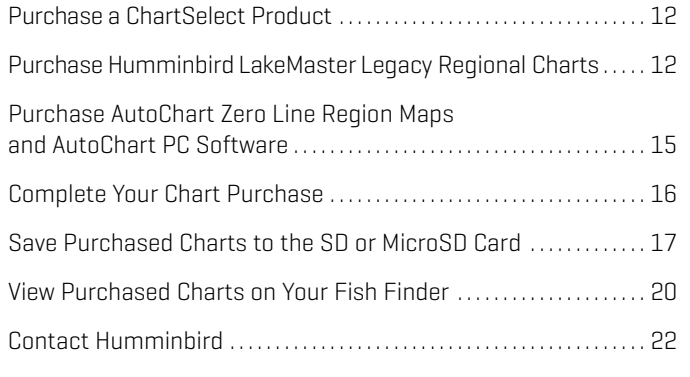

532362-5\_B

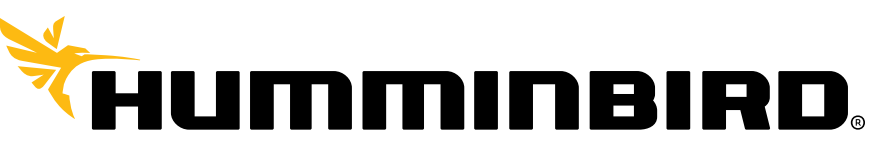

SIMPLY. CLEARLY. BETTER.

# **Thank You!**

Thank you for choosing Humminbird®, the #1 name in marine electronics. Humminbird has built its reputation by designing and manufacturing top quality, thoroughly reliable marine equipment. We encourage you to read this operations manual carefully in order to get the full benefit from all the features and applications of your Humminbird product.

Contact Humminbird Technical Support through our Help Center at https://humminbird-help.johnsonoutdoors.com/hc/en-us.

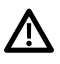

**WARNING!** This device should not be used as a navigational aid to prevent collision, grounding, boat damage, or personal injury. When the boat is moving, water depth may change too quickly to allow time for you to react. Always operate the boat at very slow speeds if you suspect shallow water or submerged objects.

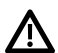

**WARNING!** The electronic chart is an aid to navigation designed to facilitate the use of authorized government charts, not to replace them. Only official government charts and notices to mariners contain all of the current information needed for the safety of navigation, and the captain is responsible for their prudent use.

**WARNING!** Humminbird is not responsible for the loss of data files (waypoints, routes, tracks, groups, recordings, etc.) that may occur due to direct or indirect damage to the unit's hardware or software. It is important to back up your fish finder's data files periodically. Data files should also be saved to your computer before restoring the fish finder defaults or updating the software. Visit our Web site at **humminbird.com** and download your fish finder operations manual for details.

**WARNING!** Do NOT delete or change the AC folder, LkMaster folder, or SI folder when saving an AutoChart Zero Line region map to an SD or microSD card.

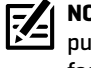

**NOTE:** Some features discussed in this manual require a separate purchase. Every effort has been made to clearly identify those features.

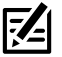

**NOTE:** The illustrations in this manual may not look the same as your product, but your product will function in a similar way.

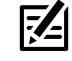

**NOTE:** To purchase accessories for your fish finder, visit our Web site at **humminbird.com** or Contact Humminbird Technical Support through our Help Center at **https://humminbird-help. johnsonoutdoors.com/hc/en-us**.

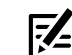

**NOTE:** The procedures and features described in this manual are subject to change without notice. This manual was written in English and may have been translated to another language. Humminbird is not responsible for incorrect translations or discrepancies between documents.

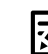

**NOTE:** Product specifications and features are subject to change without notice.

**ENVIRONMENTAL COMPLIANCE STATEMENT:** It is the intention of Johnson Outdoors Marine Electronics, Inc. to be a responsible corporate citizen, operating in compliance with known and applicable environmental regulations, and a good neighbor in the communities where we make or sell our products.

**WEEE DIRECTIVE:** EU Directive 2002/96/EC "Waste of Electrical and Electronic Equipment Directive (WEEE)" impacts most distributors, sellers, and manufacturers of consumer electronics in the European Union. The WEEE Directive requires the producer of consumer electronics to take responsibility for the management of waste from their products to achieve environmentally responsible disposal during the product life cycle.

WEEE compliance may not be required in your location for electrical & electronic equipment (EEE), nor may it be required for EEE designed and intended as fixed or temporary installation in transportation vehicles such as automobiles, aircraft, and boats. In some European Union member states, these vehicles are considered outside of the scope of the Directive, and EEE for those applications can be considered excluded from the WEEE Directive requirement.

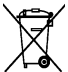

This symbol (WEEE wheelie bin) on product indicates the product must not be disposed of with other household refuse. It must be disposed of and collected for recycling and recovery of waste EEE. Johnson Outdoors Marine Electronics, Inc. will mark all EEE products in accordance with the WEEE Directive. It is our goal to comply in the collection, treatment, recovery, and environmentally sound disposal of those products; however,  $\blacksquare$  these requirements do vary within European Union member states. For more information about where you should dispose of your waste equipment for recycling and recovery and/or your European Union member state requirements, please contact your dealer or distributor from which your product was purchased.

**ROHS STATEMENT:** Product designed and intended as a fixed installation or part of a system in a vessel may be considered beyond the scope of Directive 2002/95/EC of the European Parliament and of the Council of 27 January 2003 on the restriction of the use of certain hazardous substances in electrical and electronic equipment.

APEX™, AutoChart®, AutoChart PRO®, AutoChart Zero Line Map Card™, ChartSelect®, HELIX®, Humminbird®, HumminbirdPC™, LakeMaster®, and SOLIX® are trademarked by or registered trademarks of Johnson Outdoors Marine Electronics, Inc.

Adobe, Acrobat, Adobe PDF, and Reader are either registered trademarks or trademarks of Adobe Systems Incorporated in the United States and/or other countries.

Microsoft and Windows are either registered trademarks or trademarks of Microsoft Corporation in the United States and/or other countries.

microSD and SD are trademarks or registered trademarks of SD-3C, LLC in the United States, other countries or both.

Navionics® is a registered trademark of Navionics S.p.A.

# **Introduction**

The ChartSelect Web site hosts AutoChart LiveShare. AutoChart LiveShare is a free service that works alongside AutoChart Live. It allows anglers to upload AutoChart Live sonar data to a global community map.

The ChartSelect Download Tool provides navigation data updates for select Humminbird LakeMaster VX and CoastMaster VX SD cards. These are updates to SD cards that are purchased as physical, retail products.

ChartSelect also allows you to purchase and download LakeMaster Legacy Regional Charts or AutoChart Zero Line Map Card Regions for use in your supported Humminbird fish finder as well as AutoChart software for your PC. LakeMaster Legacy Regional Charts are for Humminbird fish finders that are not compatible with VX Technology. If you have a HELIX G3, G3N, or G4N or an APEX or SOLIX model, visit our Web site at **humminbird.com** to learn more about VX technology maps and charts.

The instructions in this manual describe how to upload and download data to AutoChart LiveShare, update navigation data for select VX SD cards using the ChartSelect Download Tool, and purchase and download LakeMaster Legacy Regional Charts for use in your fish finder. Visit our Web site at chartselect.humminbird.com for the latest list of compatible models. Click Support > ChartSelect > Instructions, and then click on the compatibility table link in step 1.

For information and instructions about using charts on your fish finder, see your fish finder operations manual. Operations manuals and accessory manuals for LakeMaster Map Cards, CoastMaster Map Cards, AutoChart, AutoChart Zero Line Map Cards, and other Humminbird LakeMaster products are available for download on our Web site at humminbird.com.

# **Preparation**

We recommend that you read this quide completely before making any purchases. Also, visit chartselect.humminbird.com to confirm fish finder and mobile device compatibility. Click Support > ChartSelect > Instructions, and then click on the compatibility table link in step 1.

Technical Support: If you have questions, contact Humminbird Technical Support through our Help Center at https://humminbirdhelp.johnsonoutdoors.com/hc/en-us.

# **1** | Register Your Humminbird Products

Register your Humminbird equipment so that you will receive the latest Humminbird news, including accessory compatibility and software update information.

- 1. Go to our Web site at humminbird.com, and select Support > Register Your Product.
- 2. Follow the on-screen prompts to register your products.

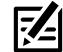

**NOTE:** With an AutoChart purchase, register the provided serial number for future updates. Humminbird LakeMaster charts do not need to be registered.

# **2** | Set Up a Humminbird ChartSelect Account

**NOTE:** If you already have a ChartSelect or One-Boat Network account, you can log in using your account log in.

- 1. Go to the ChartSelect Web site at chartselect.humminbird.com, and select Register in the top right corner of the page.
- 2. Enter your information and follow the on-screen prompts to create a new account.
- 3. Confirm Account: A confirmation e-mail will be sent to the e-mail address saved to your ChartSelect account. Open the e-mail and follow the instructions provided to confirm your ChartSelect account.

**NOTE:** If you did not receive an email, check your spam account and add Do-not-reply@chartselect.net to your safe senders list.

# **3** | Install the Latest Software on Your Humminbird Fish Finder

To display LakeMaster and AutoChart charts, you will need the most up-to-date software on your Humminbird fish finder. See your fish finder operations manual for additional information about updating software.

**Compatibililty:** Visit our Web site at **humminbird.com** for the latest list of compatible models.

Supplies: In addition to your Humminbird equipment, you will need a computer with Internet access and a formatted 32GB SD or microSD card (depending on your model).

1. Before the fish finder software is updated or restored to system defaults, export your navigation data and copy your screen snapshots to an SD or microSD card. See your fish finder operations manual for more information.

**NOTE:** Humminbird is not responsible for the loss of data files (waypoints, routes, tracks, groups, snapshots, recordings, etc.) that may **EZ** occur due to direct or indirect damage to the unit's hardware or software. It is important to back up your computer and fish finder data files periodically.

2. Install a formatted 32 GB SD or microSD card into the computer card slot.

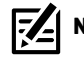

**NOTE:** Do not use an SD or microSD card that is either more or less than 32 GB.

- 3. Go to humminbird.com, and click Support > Software Updates.
- 4. Click on your fish finder model. The available software updates are listed as downloads under each product. Confirm the file name is for your fish finder model.
	- Read the notices and instructions, and select the **Download** link at the bottom of the screen.
	- Follow the on-screen prompts to save the software file to the SD or microSD card.
- 5. Repeat step 4 to download the software updates posted to each product.
- 6. Insert the SD or microSD card (with the software file) into the fish finder card slot.

# **Inserting a microSD Card into the Card Slot**

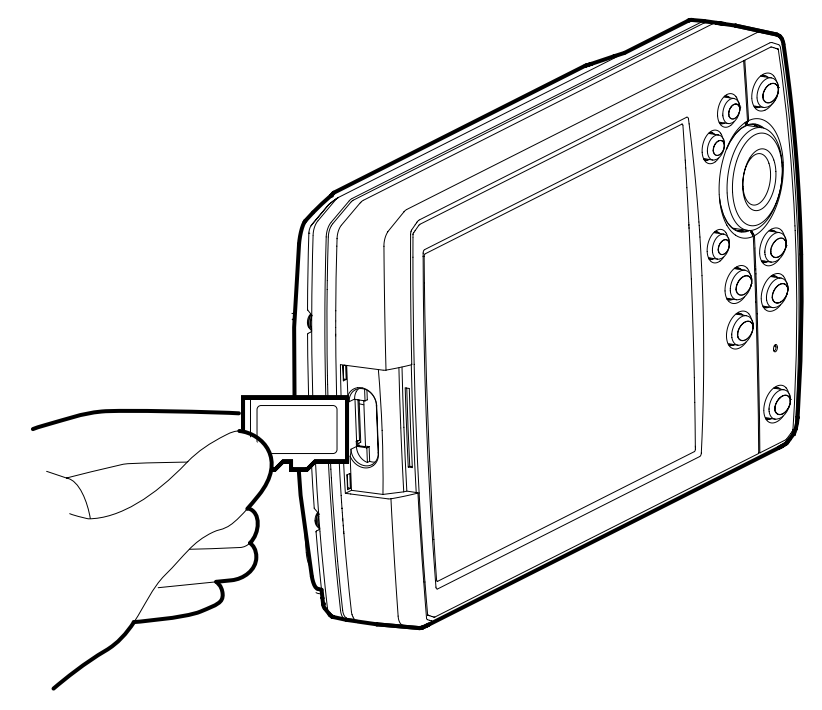

7. Power on your Humminbird fish finder. Start Normal mode.

**NOTE:** When you install the SD card with the software file into your fish finder, the fish finder will detect the update and provide an<br>automatic prompt to install the seftware May and William Correct the fish finder, the automatic prompt to install the software. You can follow the prompts or choose to install the software at a later time. See your fish finder operations manual for more information.

- 8. Follow the on-screen prompts to update the software.
- 9. When the software update is complete, remove the SD or microSD card from the fish finder card slot.

10. Restart: If you don't have any other software updates to install, power off the fish finder, and restart it.

# **4** | Install the ChartSelect Download Tool

Use the instructions in this section to download and install the ChartSelect Download Tool. This application allows you to update navigation data on select Humminbird LakeMaster and CoastMaster VX SD cards and manage your purchased LakeMaster Legacy Regional charts and AutoChart Zero Line charts and save them to encrypted SD or microSD cards.

1. Locate the link to download the ChartSelect Download Tool.

The link can be found on the ChartSelect Instructions page (Support > ChartSelect > Instructions), the LakeMaster Legacy Details page or at the bottom of the Thank You For Your Purchase page.

- 2. Click Mac Download or PC Download (depending on your operating system).
- 3. Once it is downloaded, double-click the file from your Downloads window or from the location on your computer where you saved the self-extracting setup file. Select Run.
- 4. Follow the on-screen prompts to complete the software installation.

**NOTE:** For Windows 7 users, the 'Everyone' or 'Just Me' options will depend on the user permissions that are assigned to you on that computer. The installation may require the installer to have Administrator permissions to install the application for 'Everyone'.

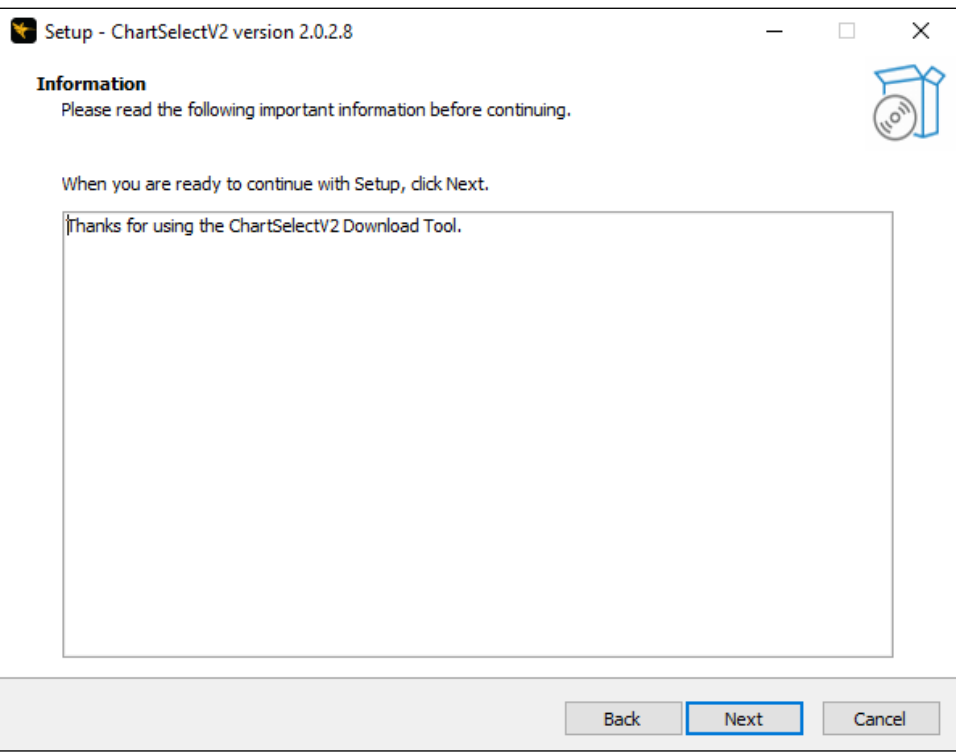

### **Downloading the ChartSelect Download Tool**

Follow the on-screen instructions to complete the software download.

# **Autochart Liveshare**

AutoChart LiveShare is an extension of AutoChart Live®. It allows Humminbird® users to:

- upload AutoChart Live sonar data to a global community map on the ChartSelect® website,
- ∆ make edits to data,
- ∆ download corrected data, combined with other map data collected and contributed by the LiveShare community, to an AutoChart Zero Line SD Card for use in an AutoChart Live-compatible Humminbird fish finder, and
- improve the usability of the Follow the Contour feature available in a Minn Kota trolling motor connected to your Humminbird control head when you are near the shoreline.

To use LiveShare, you will continue to save your AutoChart Live data to an AutoChart Zero Line SD Card inserted into your compatible Humminbird fish finder. When you are ready to upload your data, insert the Zero Line SD Card into the card slot on a Microsoft® Windows® or Macintosh® computer and upload the AutoChart Live data [.ACU files] to your ChartSelect LiveShare account. If you have an older fish finder, you can upload Humminbird Tracks (.HT files) or Humminbird GPX (.GPX files) instead of .ACU files.

When you upload your AutoChart Live data, you can view your data in the online viewer on the My Data tab. You can view all LiveShare data (including your data) on the LiveShare tab.

# **NOTE:** Your uploaded data will be immediately available to view on the My Data tab, but there can be a delay of up to 15 minutes before it will become visible on the LiveShare tab.

# **1** | Upload Your AutoChart Live Data to LiveShare

You can contribute to AutoChart LiveShare today – assuming you have previously recorded AutoChart Live files (.ACU), AutoChart PC files (.ACD), Humminbird track files (.HT), or Humminbird GPX\* files (.GPX) on an AutoChart Zero Line SD card.

- 1. Log in to your ChartSelect account. If you do not have a ChartSelect account, then you need to Register.
- 2. Click on the My Data tab.
- 3. Click the "Share My Data" button to browse for .ACU, .ACD, .HT or .GPX files to upload.

You will very quickly see your data appear as a map on the My Data tab. Within 15 minutes or less you should see that your data has been merged into the LiveShare map.

# **2** | Download AutoChart LiveShare Data

Use the following instructions to download AutoChart LiveShare data to view on your compatible Humminbird fish finder.

- 1. Log in to your ChartSelect account and click on the LiveShare tab. You will see a map of the world with a heat map showing you where there is LiveShare data.
- 2. Locate your area of interest on the map. Click the + icon or roll your mouse wheel to zoom in until you see contour map data.
- 3. Click on the Download LiveShare Maps button to download all the LiveShare data that is visible on the screen.
- 4. Copy the downloaded file to your AutoChart Zero Line SD Card. (You do not need to unzip the file. Refer to the Additional Information section at the bottom of the page if you do not own a Zero Line SD Card.)
- 5. Insert the AutoChart Zero Line SD Card into the SD card slot on your compatible Humminbird fish finder.

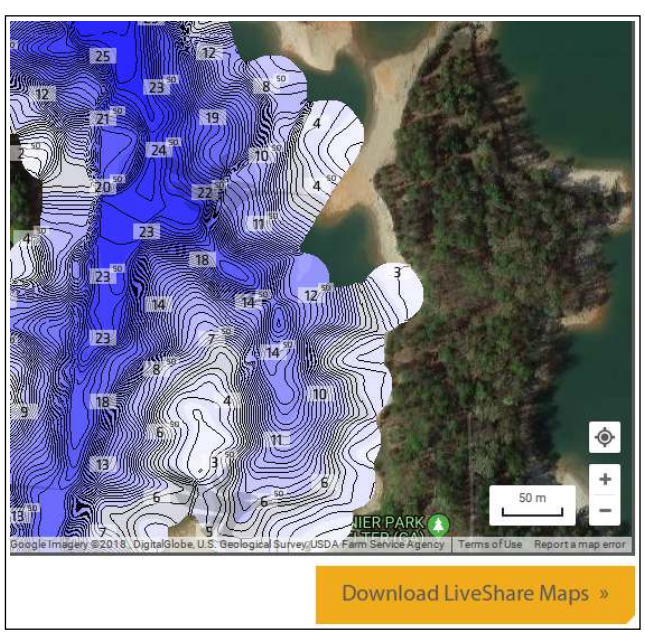

# **APEX/SOLIX HELIX**

- 6. Insert your AutoChart Zero Line SD Card
- 7. Press the HOME key.
- 8. Select a Chart view.
- 9. Tap the Chart menu in the upper left hand corner of the screen.
- 10. Zoom in to the lake where you downloaded AutoChart LiveShare maps.

# 11. Select AutoChart Live.

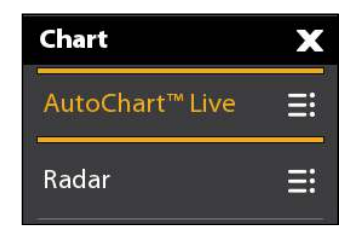

12. Select AutoChart Live again.

- Selecting My Data will display only the AutoChart Live maps you have collected on your Zero Line SD Card.
- ∆ Selecting LiveShare will display only the AutoChart LiveShare maps you downloaded from the LiveShare website.
- Selecting Both will display both the AutoChart Live maps you have collected on your Zero Line SD Card and the LiveShare maps you download from the website.

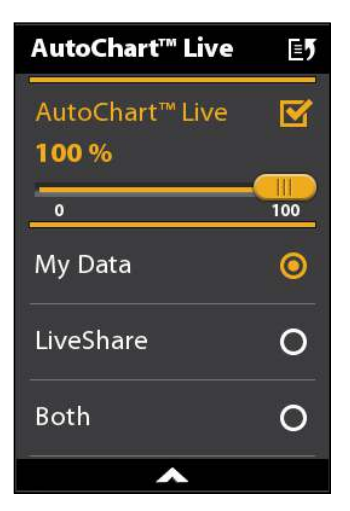

- 6. Insert your AutoChart Zero Line SD Card.
- 7. Press the MENU button twice.
- 8. Press the RIGHT cursor key to select the HB Chart tab.
- 9. Press the DOWN cursor key to select AutoChart.

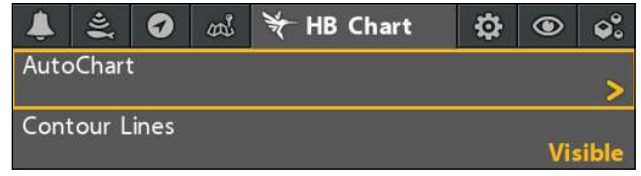

- 10. Press the RIGHT cursor key to open the AutoChart Menu.
- 11. Press the DOWN cursor key (or Select AutoChart Layer.)
- Selecting My Data will display only the AutoChart Live data you have collected on your Zero Line SD Card.
- Selecting LiveShare will display only the AutoChart LiveShare data you downloaded from the LiveShare website.
- Selecting Both will display both the AutoChart Live data you have collected on your Zero Line SD Card and the LiveShare data you download from the website.

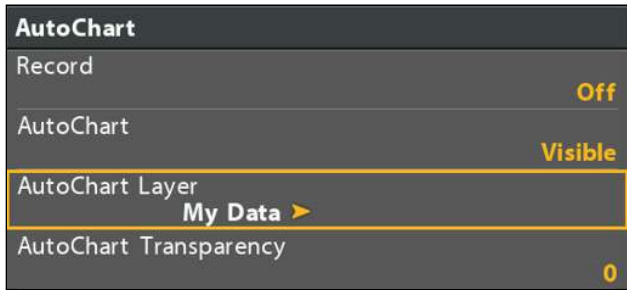

# **Download VX Card Updates**

Use the following instructions to download select LakeMaster VX and CoastMaster VX SD card updates.

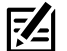

**NOTE:** Only VX cards are updateable. Legacy style LakeMaster, LakeMaster+, SmartStrike, AutoChart Zero Lines, and ChartSelect individual lake maps are not updatable.

**NOTE:** The VX map card must be put into a Humminbird fish finder at least once before it can be updated. Plug your VX map card into your (powered up) HELIX, SOLIX, or APEX series fish finder. Wait one minute, then remove the card. This will ensure that the VX map card has an encrypt.txt file installed on it. This step is not necessary if you have previously viewed your map card in a Humminbird fish finder.

- 1. Open the ChartSelect Download Tool. See *Preparation: Download the ChartSelect Download Tool* for more information.
- 2. Log in to your ChartSelect account.

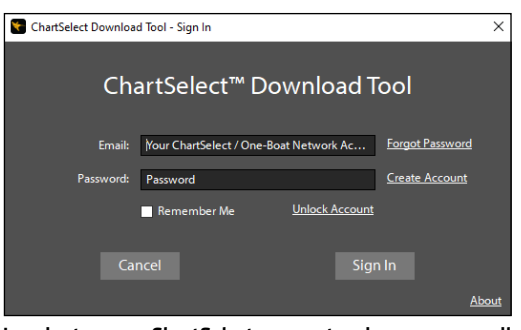

Log in to your ChartSelect account using your e-mail address and password.

- 3. Click on the VX Updates tab.
- 4. Insert your unlocked VX map card into the SD card reader on your Mac or PC.

**NOTE:** Before you insert the VX map card into your computer, confirm the SD card is unlocked. The lock switch should be in the Up position.

5. Click Select SD Card in the bottom right hand corner of the ChartSelect Download Tool.

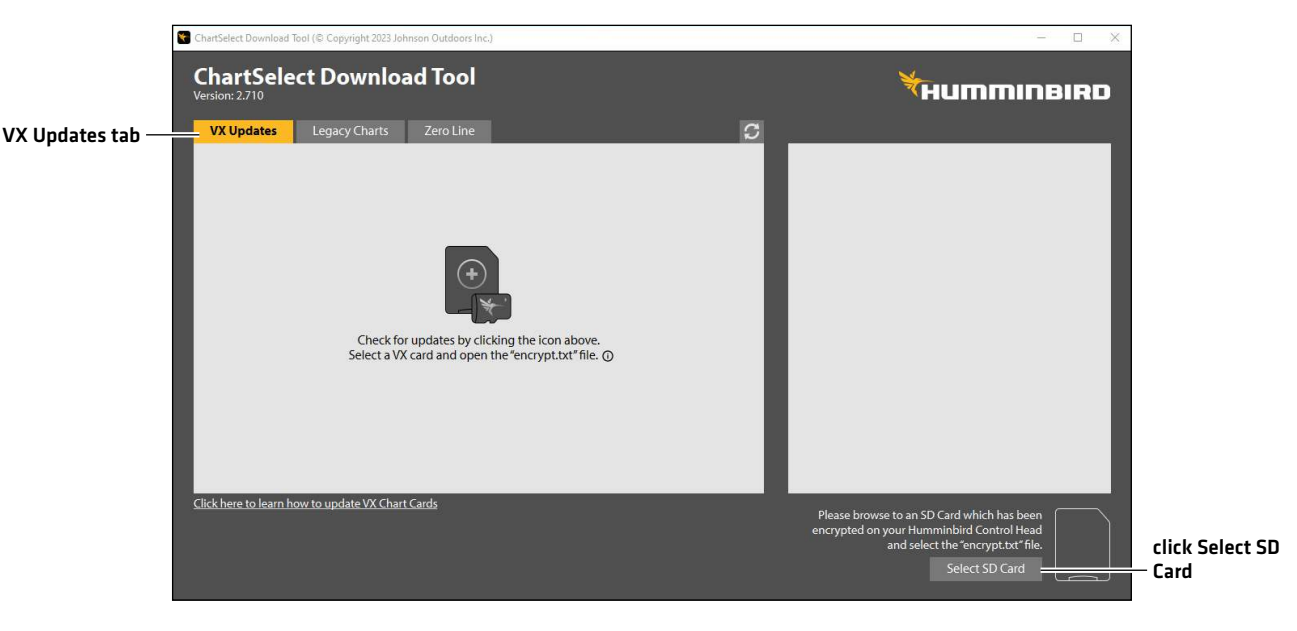

### **VX Update - Select SD Card**

- 6. Browse to the encrypt.txt file which will be on the VX map card.
- 7. The ChartSelect Download Tool will indicate if there is an update available. It will either state Update Available or Up to Date.

**VX Card Update**

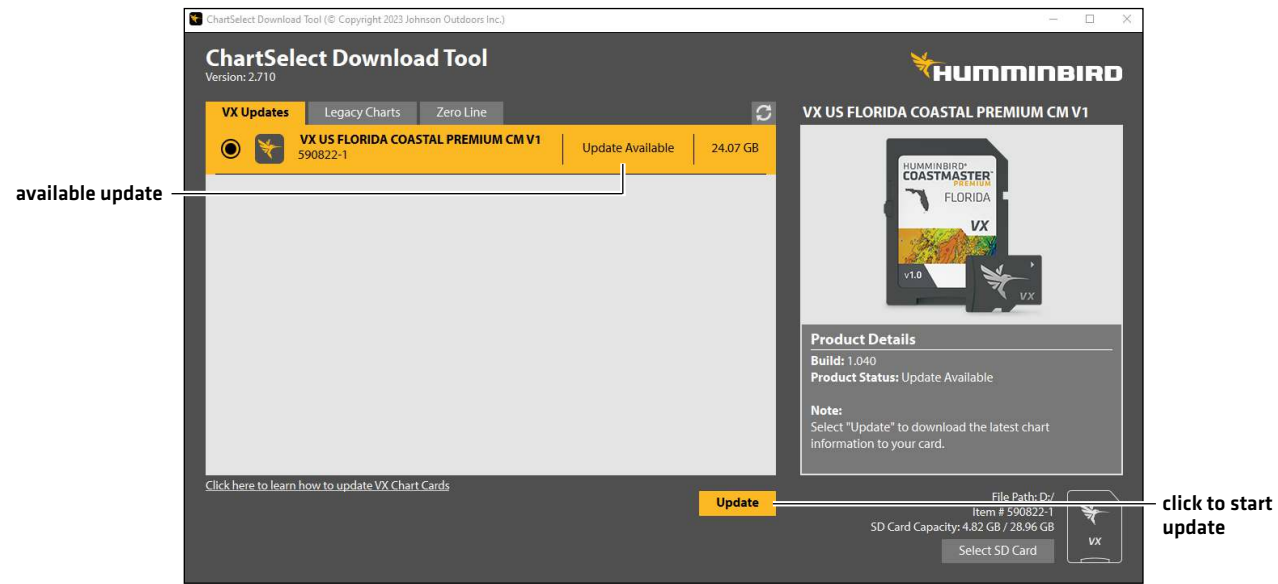

- 8. If an update is available, click the Update button at the bottom of the screen. A progress bar will show the download status. You may pause/cancel the download at any time and resume later.
- 9. When the progress bar gets to 100%, the process is finished and a dialog box will display a successful download message. Click OK. You can now take the SD card out of your computer and put it back into your Humminbird fish finder.

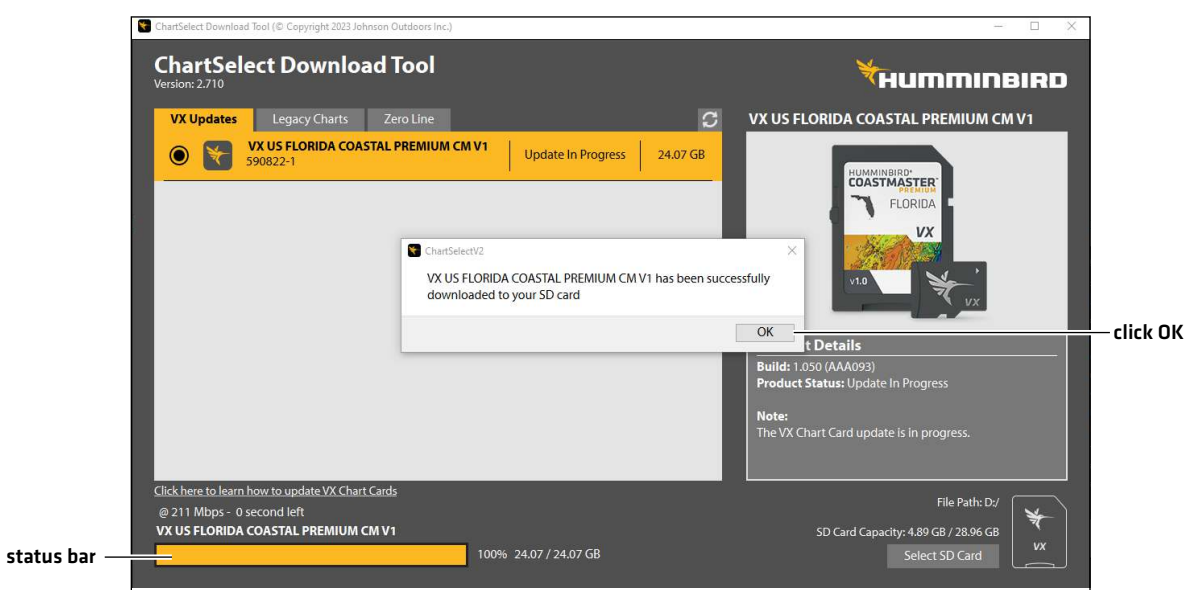

# **VX Card Update Complete**

# **Purchase a ChartSelect Product**

Use the instructions in this section to purchase Humminbird LakeMaster Legacy Regional Charts and/or AutoChart PC software on the ChartSelect Web site. Before proceeding, visit chartselect.humminbird.com to confirm fish finder compatibility. Click Support > ChartSelect > Supported Plotters for a list of Humminbird fish finders that are compatible with ChartSelect Legacy Regional Charts.

# Supplies

In addition to your Humminbird fish finder, you will need a computer with high-speed Internet access and a blank 32 GB (gigabyte) SD or microSD card (depending on your fish finder model) that is formatted to the FAT32 file system.

**WARNING!** Humminbird LakeMaster Legacy Regional Charts and AutoChart Zero Line region maps cannot be saved to the same SD or microSD card. A separate 32 GB SD or microSD card is required for each LakeMaster Legacy Regional Chart or AutoChart Zero Line region map.

# Minimum PC Requirements

Your computer should have the following minimum specifications:

■ Microsoft Windows 7, 8, 10, or higher

# OR

- ∆ Mac OS X 10.14 or newer
- ∆ 1 GHz\* Pentium 4 or Athlon CPU (\*2 GHz is recommended)
- ∆ 512 MB\* RAM (\*1024 MB RAM is recommended)
- ∆ 10 GB free hard drive
- ∆ SD card reader and/or microSD card reader
- ∆ High-speed Internet connection

**NOTE:** AutoChart PC is only compatible with Microsoft Windows 7, 8, or 10, and not compatible with MacOS.

# **1** | Purchase Humminbird LakeMaster Legacy Regional Charts

Before proceeding, review the following important information:

■ Save LakeMaster Legacy Regional Charts to One SD Card: You can save only one LakeMaster Legacy Regional Chart to an SD or microSD card.

A downloaded LakeMaster Legacy Regional Chart can only be saved to one SD or microSD card for the life of the product. In the event you delete, format, or overwrite the SD or microSD card, purchased charts will remain available for re-download (to the same SD or microSD card) for 1 year from the date of purchase.

- ∆ Do not save LakeMaster Legacy Regional Charts and AutoChart Zero Line Region maps to the same SD or microSD card. A separate 32 GB SD or microSD card is required for each LakeMaster Legacy Regional Chart and AutoChart Zero Line Region map.
- SD Card Format: The SD or microSD card must be formatted to use the FAT32 file system. Confirm your SD or microSD card is formatted to FAT32 before saving charts to the card.
- Chart File Sizes: Chart files range in size, and future updates may require additional space on the SD or microSD card. Use a 32 GB SD or microSD card to ensure enough space for additional charts and/or future chart updates.

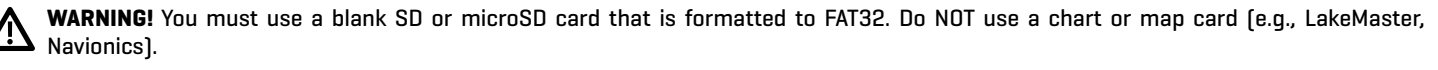

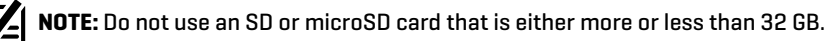

**NOTE:** Formatting an SD or microSD card will remove any existing content from the card.

# 1. Select a LakeMaster Legacy Regional Chart

1. Log in to your chartselect.humminbird.com account.

# account login About Us | Press Room | Contact Us new account setup **HUMMINBIRD** SUPPORT LANGUAGE **USD**  $\mathbb{H}(0)$ HOME PRODUCTS  $\ast$ **ONS** FOR USE WITH HUMMINBIRD LEGACY FISHFINDERS HOW TO  $(2)$ **O** ChartSelect | <sup>2</sup> AutoChart LiveShare | 2 My Data Dakotas/Nebraska | Great Lakes | Great Plains | Manitoba | MidAtlantic | NorthEast | Minnesota | MidSouth | Ontario | Quebec | SouthEast | West | Wisconsin | South Africa | Lake Vatia map of available regions Great P MidSouth

2. Find a LakeMaster Legacy Regional Chart. Use the on-screen map to look for your region, or scroll down to review all the available LakeMaster Legacy Regional Charts.

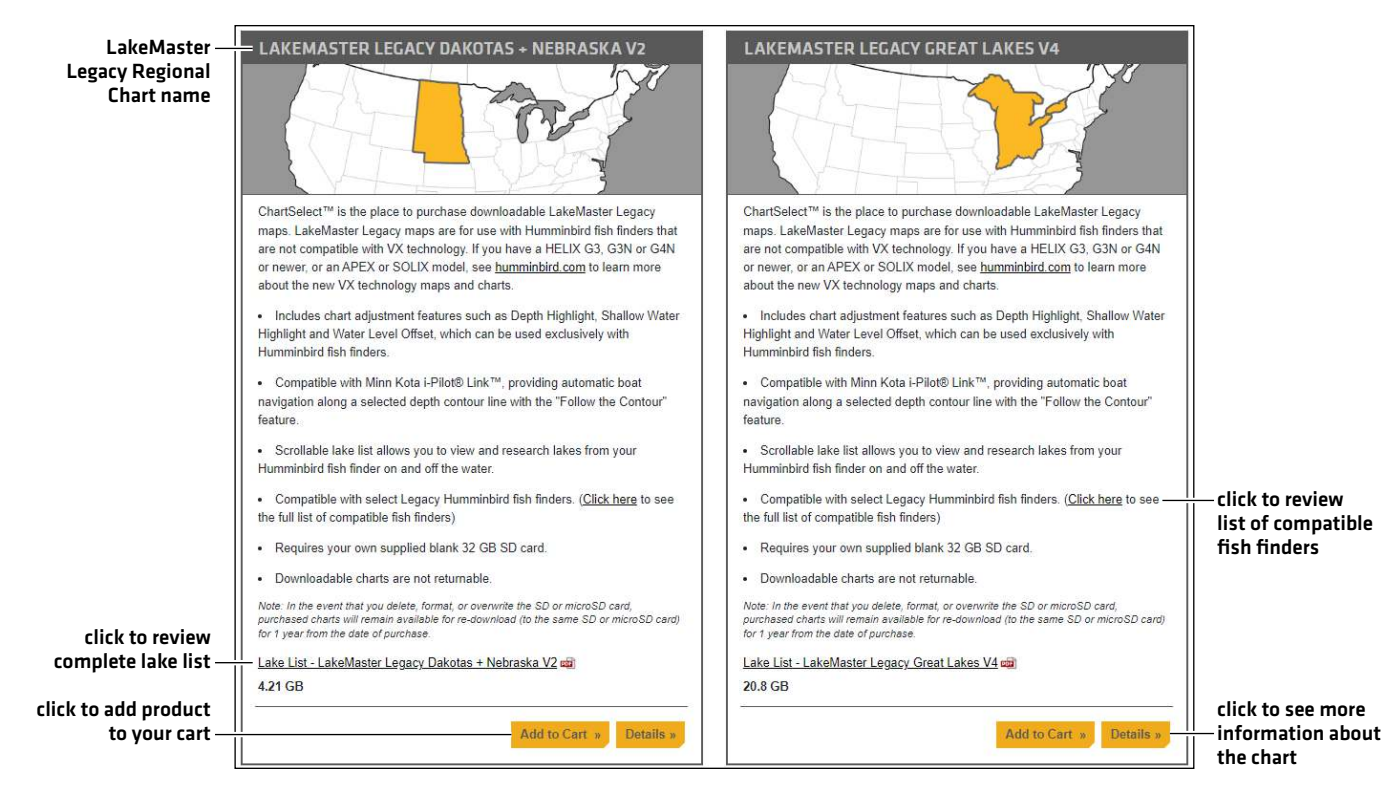

# **Selecting a LakeMaster Legacy Regional Chart**

# **ChartSelect Home Page**

3. Click Details to view more information about the selected ChartSelect Legacy Regional Chart.

### **LakeMaster Legacy Regional Chart Details**

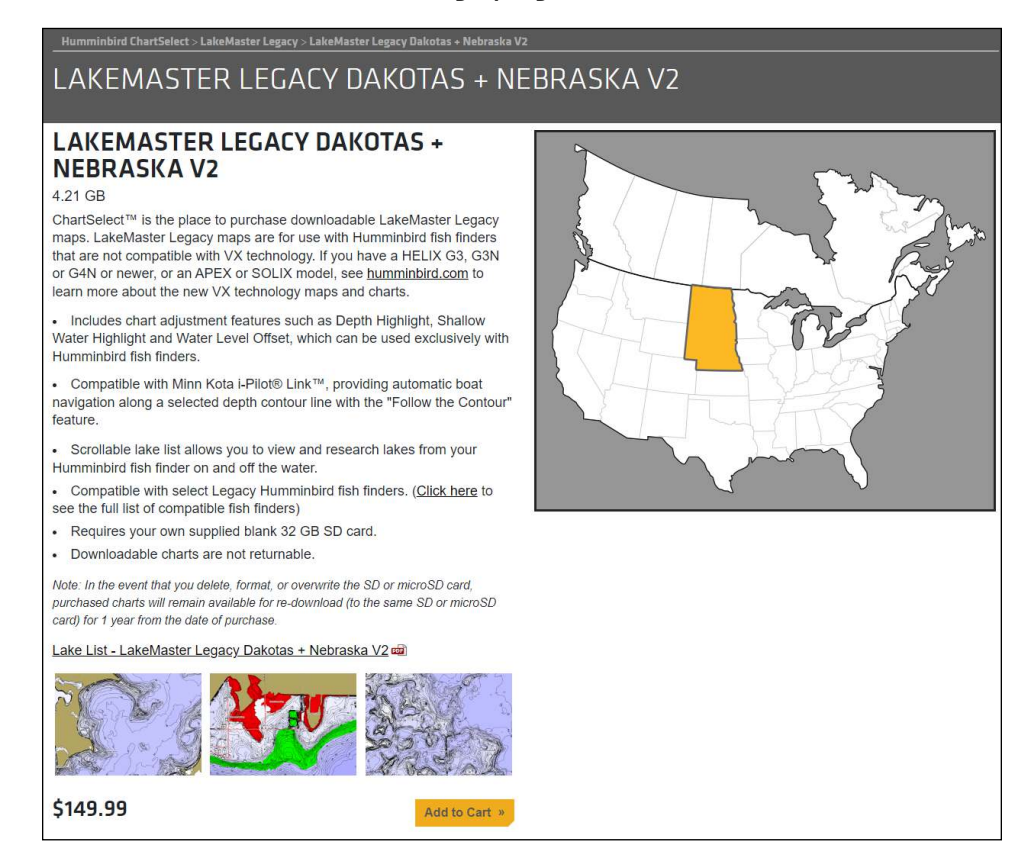

- 4. Purchase Chart: To purchase the LakeMaster Legacy Regional Chart, click Add to Cart.
- 5. Repeat: Repeat steps 2-4 to purchase additional LakeMaster Legacy Regional Charts.
- 6. To complete your purchase, proceed to section 3, *Complete Your Chart Purchase*.

# **2** | Purchase AutoChart Zero Line Region Maps and AutoChart PC Software

You can purchase individual AutoChart Zero Line region maps or you can purchase an AutoChart or AutoChart PRO bundle, which includes the map for the region you select and the AutoChart software for your computer.

Before proceeding, review the following information:

■ Save One Zero Line Region Map to One SD or microSD Card: You can save one downloaded Zero Line region map to one SD or microSD card. Do not save multiple maps to the same SD or microSD card.

A downloaded Zero Line map can only be saved to one SD or microSD card for the life of the product. In the event you delete, format, or overwrite the SD or microSD card, purchased charts will remain available for re-download (to the same SD or microSD card) for 1 year from the date of purchase.

- Do not save LakeMaster charts and AutoChart Zero Line region maps to the same SD or microSD card. A separate 32 GB SD or microSD card is required for each AutoChart Zero Line region map.
- SD Card Format: The SD or microSD card must be formatted to use the FAT32 file system. Confirm your SD or microSD card is formatted to FAT32 before saving charts to the card.
- Chart File Sizes: Chart files range in size, and future updates may require additional space on the SD or microSD card. Use a 32 GB SD or microSD card to ensure enough space for additional charts and/or future chart updates.

**WARNING!** You must use a blank SD or microSD card that is formatted to FAT32. Do NOT use a chart or map card (e.g., LakeMaster, Navionics).

**NOTE:** Do not use an SD or microSD card that is either more or less than 32 GB.

# 1. Purchase an AutoChart or AutoChart PRO Software Bundle

If you already own AutoChart or AutoChart PRO software, skip this section and proceed to *Purchase Individual AutoChart Zero Line Maps*.

- 1. Log in to your chartselect.humminbird.com account.
- 2. Select Products > AutoChart > AutoChart PC.
- 3. Select an AutoChart software bundle. Click Add to Cart.
- 4. Select a Zero Line region from the displayed menu, and click Add to Cart.
- 5. To complete your purchase, proceed to step 3, *Complete your Chart Purchase*.

# 2. Purchase Individual AutoChart Zero Line Maps

Use the following instructions to select individual AutoChart Zero Line maps for specific regions.

- 1. Log in to your chartselect.humminbird.com account.
- 2. Select Products > AutoChart > AutoChart Zero Line SD Card.
- 3. Select a region from the list of Zero Line region maps.
	- To view the coverage of the selected region, click on the map thumbnail.
- 4. Click Add to Cart.
- 5. To complete your purchase, proceed to step 3, *Complete you Chart Purchase*.

# **3** | Complete Your Chart Purchase

- 1. When you are ready to complete your purchase, click on the cart tab.
- 2. Review the items in your cart.
	- To remove a chart from your cart, select Remove.
	- To remove all charts from your cart, select Empty Cart.
	- To change the quantity of a specific item in your cart, click plus  $[+]$  or minus  $[-]$  under Quantity.

### **Completing Your Chart Purchase**

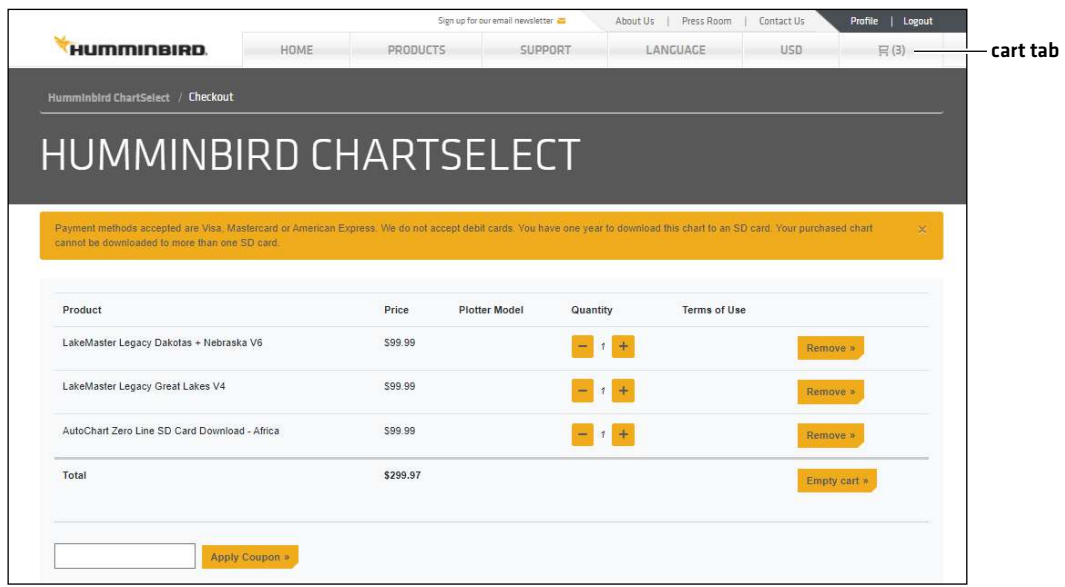

- 3. Confirm your contact information and enter your payment information.
- 4. When you are ready to complete the purchase, click Purchase. Check your email for your invoice.

区 **NOTE:** If the email does not appear in your inbox, check your spam folder.

5. Keep the ChartSelect web page open and proceed to the next section.

# **4** | Save Purchased Charts to the SD or MicroSD Card

Use the following instructions to save your purchased charts to an SD or microSD card.

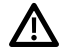

**WARNING!** You must use a blank SD or microSD card that is formatted to FAT32. Do NOT use a chart or map card (e.g., LakeMaster, Navionics).

**NOTE:** In the event you delete, format, or overwrite the SD or microSD card, purchased charts will remain available for re-download (to the same SD or microSD card) for 1 year from the date of purchase.

# Encrypt Your SD or microSD Card

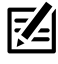

**NOTE:** When an SD card is correctly encrypted, an ENCRYPT.TXT file will appear in the root folder of the card. If this does not appear, it means the card was not correctly encrypted. Repeat the encryption steps for your fish finder model.

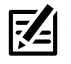

**NOTE:** Ensure your Humminbird fish finder has the latest software installed.

# APEX, SOLIX and HELIX Series

Insert a blank SD or micro SD card into your powered up fish finder. The card will be automatically encrypted.

# 800, 900 and 1100 Series

- 1. Insert a blank SD card into your powered up fish finder.
- 2. Press the Menu key twice to open the Main Menu.
- 3. Press the Right Cursor key to select the Setup Menu tab.
- 4. Press the Down Cursor key to select Encrypt SD Card.
- 5. Press the Right Cursor key, and follow the on-screen prompts.

# ONIX and ION Series

- 1. Insert a blank SD card into your powered up fish finder.
- 2. Press the Home key.
- 3. Select the Files tool.
- 4. Under Encrypt, select Encrypt SD Card 1 or Encrypt SD Card 2.
- 5. Tap, or press the Enter key, to select, and follow the on-screen prompts.

# Save LakeMaster Legacy Regional Charts or an AutoChart Zero Line Region Map to the SD or microSD Card

- 1. Insert the unlocked, encrypted SD card or microSD card into the card slot on your computer.
- 2. Open the ChartSelect Download Tool.
- 3. Log in to your ChartSelect account.

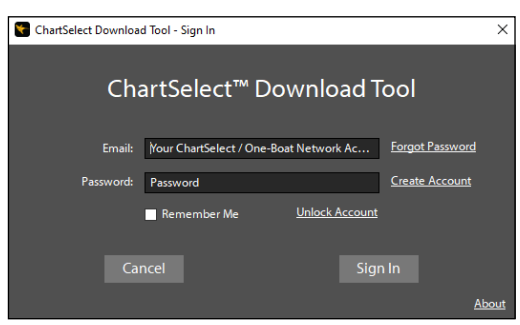

Log in to your ChartSelect account using your e-mail address and password.

4. Select your SD card location: Once you have logged in to the ChartSelect Download Tool, a dialog box will open directing you to select your SD card location. Under Computer, select the SD or microSD card (commonly displayed as Removable Disk), and click Open to select.

Click Select SD Card to change your SD card location.

5. Select LakeMaster Legacy Regional Chart: From the Legacy Charts tab, select the LakeMaster Legacy Regional product you want to save to the SD or microSD card. Click the radial circle to select.

# OR

Select One AutoChart Zero Line Map: From the Zero Line tab, select the AutoChart Zero Line region map you want to save to the SD or microSD card. Click the radial circle to select.

**WARNING!** Do not save LakeMaster Legacy Regional Charts and AutoChart Zero Line maps to the same SD or microSD card. A separate 32 GB SD or microSD card is required for each LakeMaster Legacy Regional Chart or AutoChart Zero Line region map.

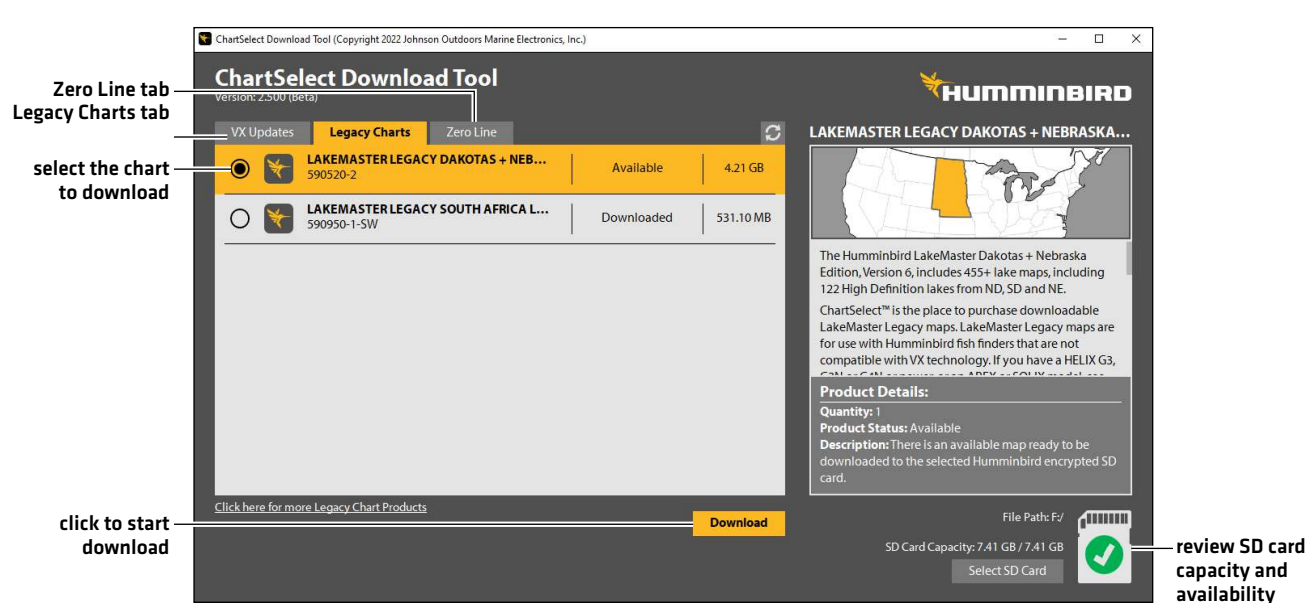

### **ChartSelect Download Tool**

6. Click Download. A status bar will display to indicate the download progress.

**NOTE:** Downloading data to a particular encrypted card will lock the data to that card. The data can then no longer be downloaded to a different card, but it can be updated on the original card.

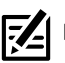

**NOTE:** Map files are large. A fast and reliable internet connection is required.

7. A confirmation box will display when the download is complete. Click OK. You may pause/cancel the download at any time and resume later.

#### $\overline{\mathbf{r}}$ ad Tool (Copyright 2022 Johnson Outdoors Marine Electronics, In **ChartSelect Download Tool THUMMINBIRD** VX Updates **Legacy Charts** Zero Line **LAKEMASTER LEGACY DAKOTAS + NEBRASKA**  $\sigma$ Legacy Charts<br>
LAKEMASTER LEGACY DAKOTAS + NEB...<br>
590520-2 Redownload 4.21 GB  $\bullet$ LAKEMASTER LEGACY GREAT LAKES V4  $\circ$ Replace 20.77 GB 590521-3 The Humminbird LakeMaster Dakotas + Nebraska G ersion 6, includes 455+ lake maps, including download Definition lakes from ND, SD and NE. LakeMaster Legacy Dakotas + Nebraska V6 has been successfully<br>downloaded to your SD card Includes an additional 119 lakes maps,<br>25 High Definition lakes since the last confirmation box  $OK$ d with (Minn Kota i-Pilot Link), allowing you .<br>Subscription Details: Redownload **n Status:** Redownload<br>The selected subscription has already beer<br>I to the selected Humminbird encrypted SD Click here for more Legacy Chart Products /File Path: D<br>590520-2<br>SD Card Capacity: 23.58 GB / 29.71 GB<br>Select SD Card **ATTENTION** Download Complete<br>LAKEMASTER LEGACY DAKOTAS + NEBRASKA V6 download updated SD J status bar 100% 4.21/4.21 GB card capacity

**ChartSelect Download Complete**

8. Remove the SD or microSD card from your computer card slot.

The SD or microSD card is now ready for operation.

# 19 **Purchasing a ChartSelect Product**

# **5** | View Purchased Charts on Your Fish Finder

Use the following instructions to view your saved and purchased charts on your fish finder.

1. Insert the SD or microSD card (with the saved ChartSelect Legacy Regional Charts) into the fish finder card slot.

When you install an SD or microSD card, the map source is changed automatically to match the SD or microSD card map source. If you install more than one SD or microSD map card, you can choose which chart source you want to use. Depending on your fish finder model, the map source menu will be under the Chart Menu Tab (HELIX Series) or under Settings > Chart (APEX and SOLIX Series).

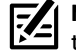

### **NOTE:** Once the SD or microSD card is installed in the fish finder, AutoChart and LakeMaster menu options are automatically added to the menu system. See your fish finder operations manual for more information.

2. Select Chart View.

The lake map displayed on your fish finder is based on the GPS latitude/longitude position and the SD or microSD card installed. GPS reception is required for the correct lake to be displayed.

If you do not have GPS reception, or if you want to display a different map, you can search for a lake using Lake List.

# Lake List

# APEX/SOLIX

1. Tap Chart in the status bar. Select Info.

# OR

Press the ENTER key.

2. Select Lake List.

Sort By: Press the EXIT key to select the sort bar. Tap a column name, or move the Joystick and press it on a column name. You can sort alphabetically, identify the high-definition lakes (Hi-Def) on your card, sort by state, etc.

Scroll: Use the Joystick to scroll through the list. As each lake is highlighted, you can view information about the lake in the box displayed on the screen. Scroll faster using the Rotary dial.

Cursor To: Tap an item from the displayed list, or scroll to the item and press the ENTER key.

# **Selecting a Lake to Display**

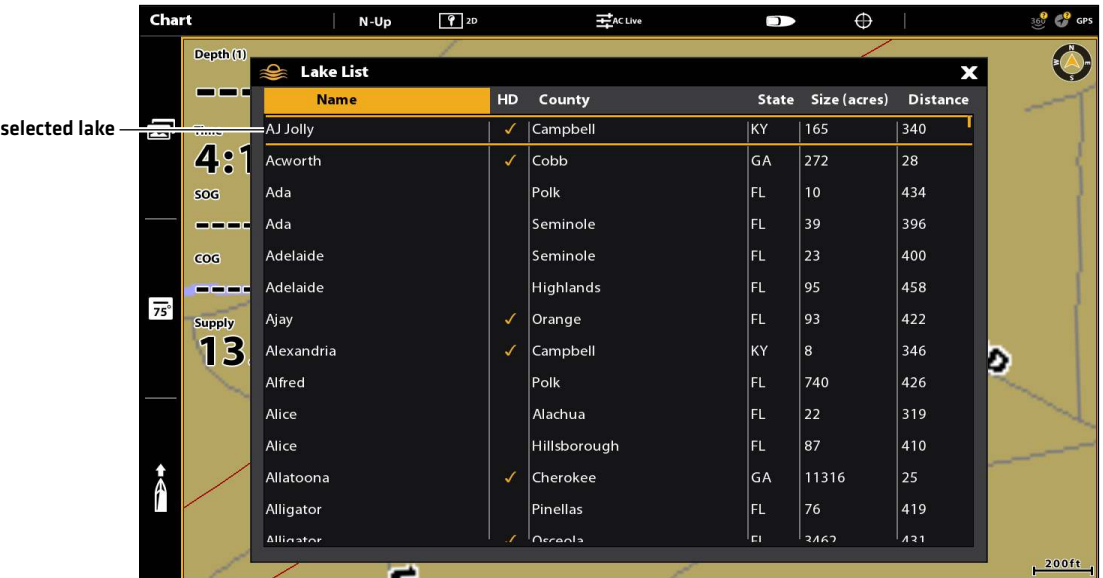

# **HELIX**

- 1. Main Menu: Press the MENU key twice. Select the HB Chart tab.
- 2. Select Lake List.
- 3. Press the RIGHT Cursor key.

Sort By: Select the Sort By field, and press the RIGHT or LEFT Cursor keys to select a sort option for the list. You can sort alphabetically, identify the high-definition lakes (Hi-Def) on your card, etc.

Scroll: Press the UP or DOWN Cursor keys to scroll through the list. As each lake is highlighted, you can view information about the lake in the box displayed on the screen.

**Cursor To:** Select a lake on the list. Press the RIGHT Cursor key.

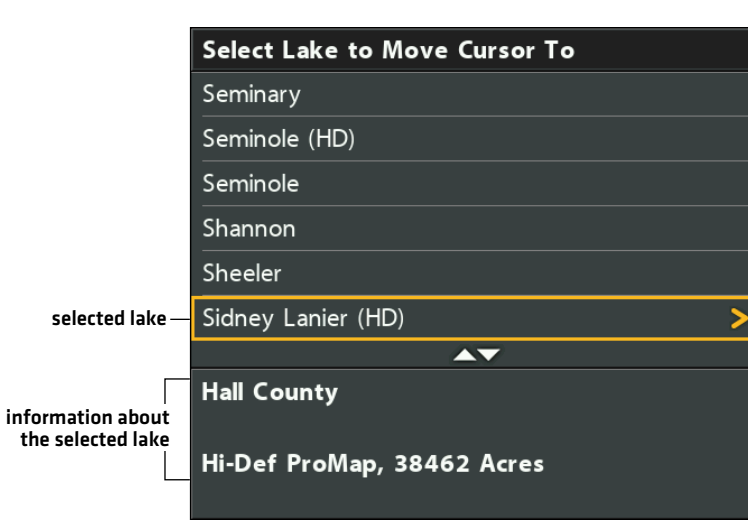

### **Selecting a Lake to Display**

# **CONTACT HUMMINBIRD**

Any questions relating to the product should be directed to our Help Center at https://humminbird-help.johnsonoutdoors.com/hc/en-us or in writing to the address below:

Humminbird Service Department 678 Humminbird Lane Eufaula AL 36027 USA

# **Social Media Resources:**

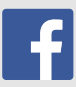

Facebook.com/HumminbirdElectronics

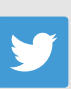

Twitter.com (@humminbirdfish)

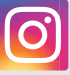

Instagram.com/humminbirdfishing

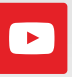

YouTube.com/humminbirdtv

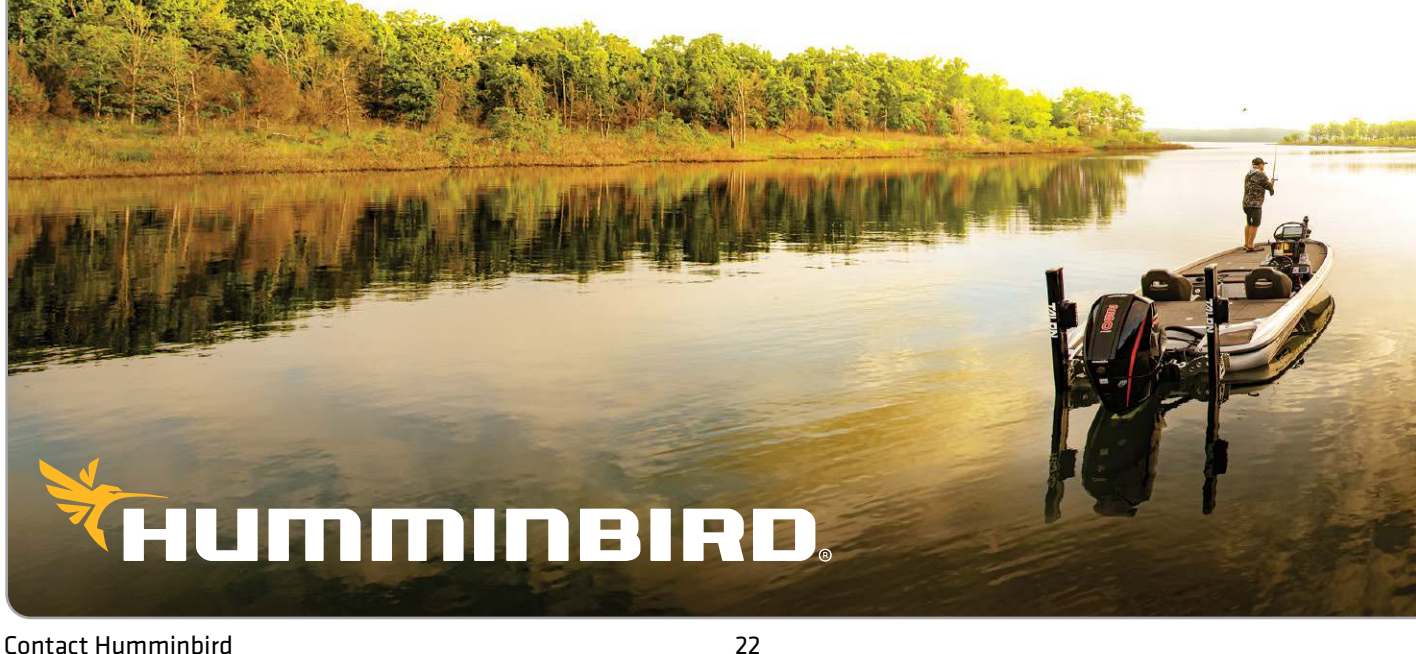